COPYRIGHT@SUPREMA. ALL RIGHTS RESERVED

**SUPREMA / 기술지원팀**

# **BioStar2 장치 펌웨어 업그레이드 방법**

**"BioStar2 장치 펌웨어 업그레이드 방법을 알고 싶어요."**

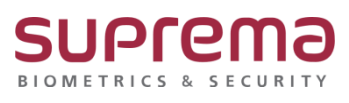

# **[증상]**

BioStar2 실행 시 아래과 같이 펌웨어 업그래이드 경고창이 팝업되는 경우

[장치]에서 펌웨어 상태가 '구 버전'이라고 표기된 경우

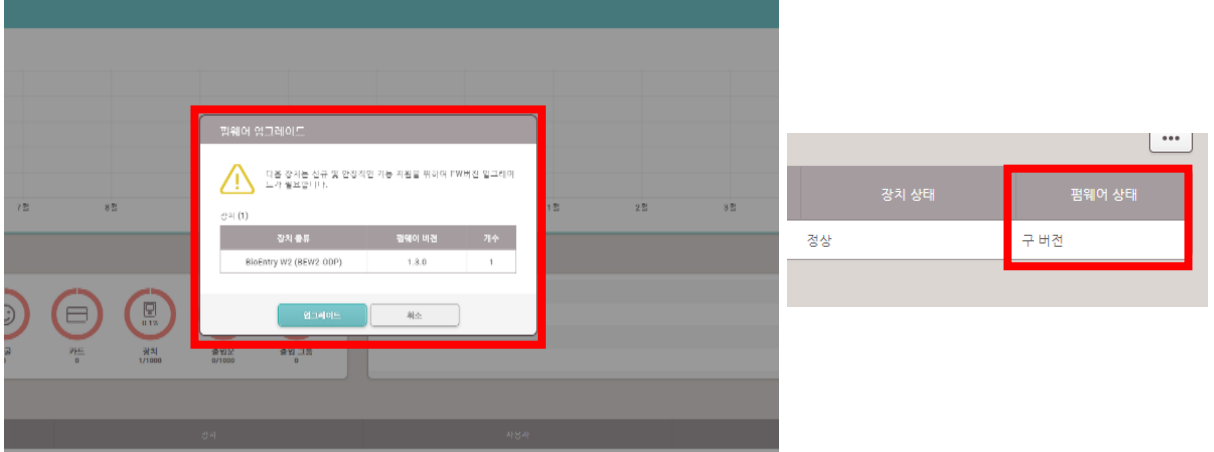

### **[예상원인]**

- BioStar2와 연결된 장치의 펌웨어가 구버전이거나, 신규 펌웨어 버전이 아직 적용이 안된 경우에 경고창이 발생함.

### **[확인사항]**

해당 장치의 펌웨어를 업그레이드 하기 위해서는 장치의 정확한 모델명 확인이 필수

BioStar2에서 장치 모델명을 확인하는 방법

- 1. 좌측 메뉴 목록에서 [장치]를 클릭
- 2. 장치 목록에서 모델명을 확인하고자 하는 장치를 클릭
- 3. 정보 탭에서 해당 장치의 모델명을 확인

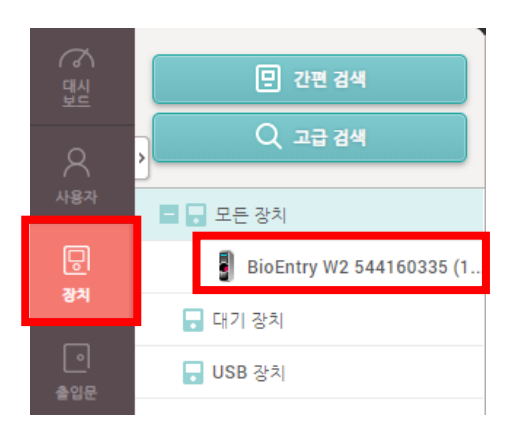

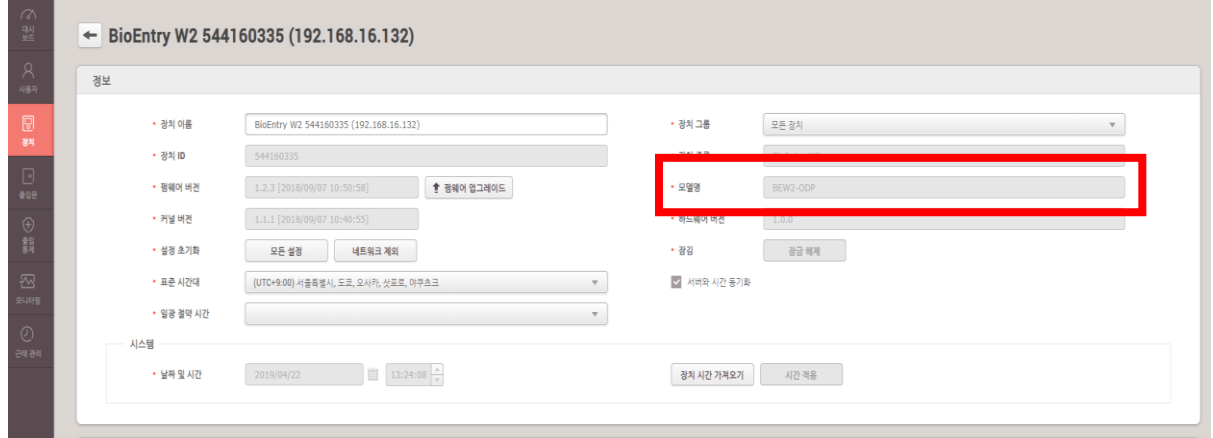

## **[해결책]**

(공통) 장치 모델을 확인한 후 https://www.supremainc.com/ko/support/biostar-2-pakage.asp에서 해당 장치의 펌웨어 파일을 찾아 다운로드를 합니다.

BioStar2.에서 장치의 펌웨어를 업그레이드하는 방법

1. 다운로드 받은 장치 펌웨어 파일을 C:\Program Files\BioStar 2(x64)\firmware 경로에 복사해서 붙여넣기 합니다.

(32Bit OS인 경우에는 C:\Program Files (x86)\BioStar 2(x64)\firmware 경로입니다.)

#### **하기 2번 또는 3번 방법 중 택 1하여 업그레이드 진행**

2. BioStar2에 로그인 후 펌웨어 업그레이드 경고창에서 [업그레이드]를 바로 진행 3. 메뉴의 [장치]에서 해당 장치를 클릭 후 [펌웨어 업그레이드] 클릭 후 펌웨어 버전을 선택하여 업그레이드를 진행

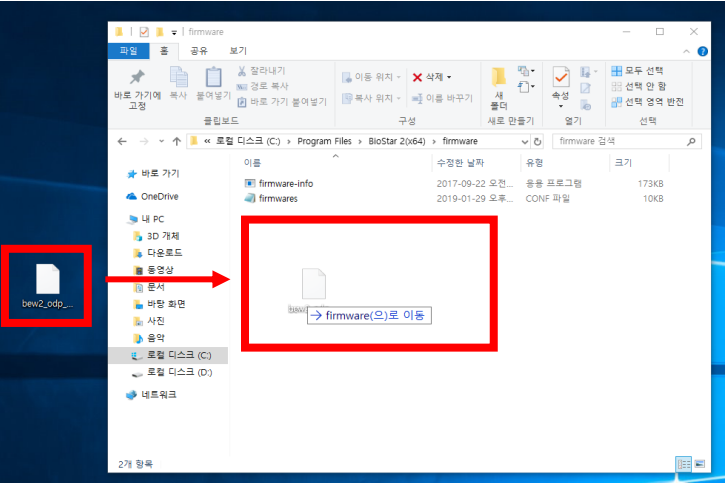

**2번 방법**

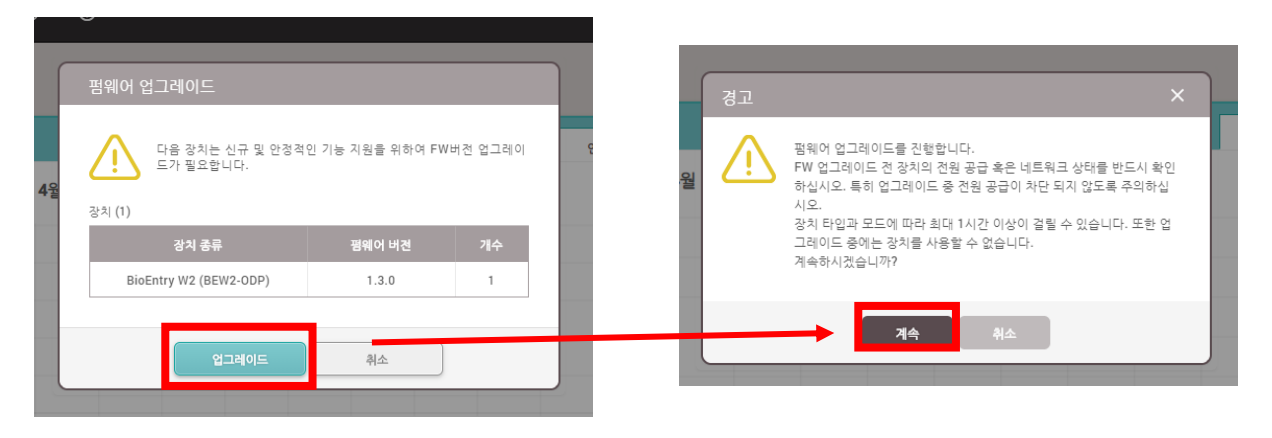

#### **3번 방법**

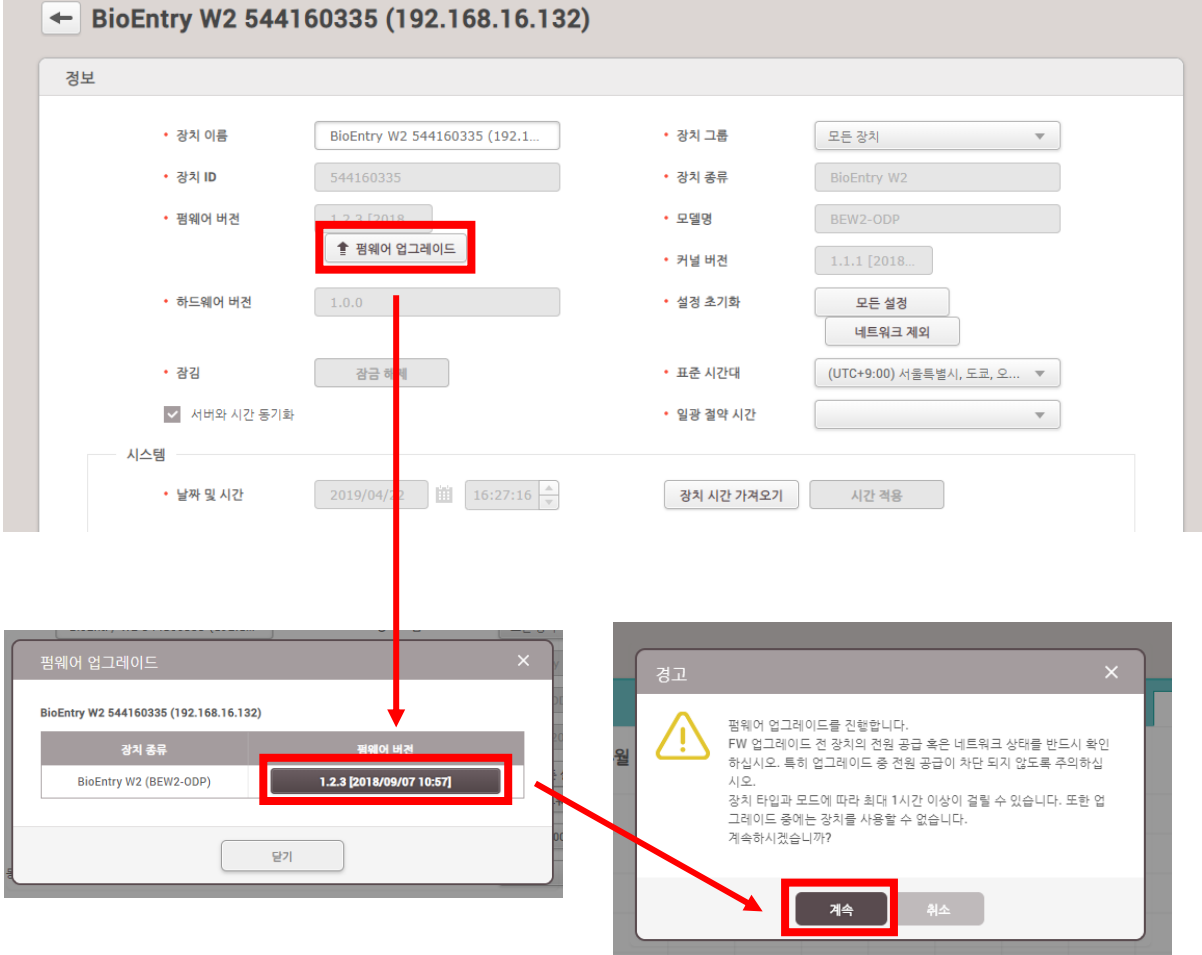

### **[참고사항]**

BioStar2 프로그램을 사용하지 않으면서, 펌웨어는 최신 버전을 적용하고 싶은 경우 (장치가 LCD와 USB포트를 지원하는 경우에만 가능, 지원여부는 홈페이지 참고) 1. USB 메모리에 해당 장치의 최신 펌웨어를 저장

2. 펌웨어를 저장한 USB 메모리를 장치의 USB포트에 삽입 후 메뉴 진입

3. 메뉴에서 [장치] → [USB메모리] → [펌웨어 업그레이드] 순으로 실시

(단, USB포트를 제공하지 않는 장치의 경우에는 BioStar2를 통해서만 펌웨어 업그레이드 진행이 가능함.)

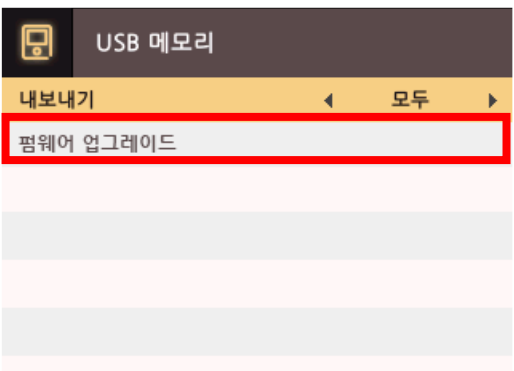

※ 상기 절차 수행 후 증상이 해결되지 않는다면, 슈프리마 고객센터 1522-4507(ARS 2번)로 연락 을 해주시기 바랍니다.